# **Sun N1 Service Provisioning System**ユーザーズガイド **(OracleApp Server 10g Plug-In 2.0)**

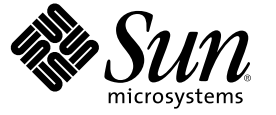

Sun Microsystems, Inc. 4150 Network Circle Santa Clara, CA 95054 U.S.A.

Part No: 819–6497–10 2006 年 4 月

Copyright 2006 Sun Microsystems, Inc. 4150 Network Circle, Santa Clara, CA 95054 U.S.A. All rights reserved.

本製品およびそれに関連する文書は著作権法により保護されており、その使用、複製、頒布および逆コンパイルを制限するライセンスのもとにお いて頒布されます。サン・マイクロシステムズ株式会社の書面による事前の許可なく、本製品および関連する文書のいかなる部分も、いかなる方 法によっても複製することが禁じられます。

本製品の一部は、カリフォルニア大学からライセンスされている Berkeley BSD システムに基づいていることがあります。UNIX は、X/Open Company, Ltd. が独占的にライセンスしている米国ならびに他の国における登録商標です。フォント技術を含む第三者のソフトウェアは、著作権に より保護されており、提供者からライセンスを受けているものです。

U.S. Government Rights Commercial software. Government users are subject to the Sun Microsystems, Inc. standard license agreement and applicable provisions of the FAR and its supplements.

本製品に含まれる HG-MinchoL、HG-MinchoL-Sun、HG-PMinchoL-Sun、HG-GothicB、HG-GothicB-Sun、および HG-PGothicB-Sun は、株式会社リ<br>コーがリョービイマジクス株式会社からライセンス供与されたタイプフェースマスタをもとに作成されたものです。 HeiseiMin-W3H は、株式会<br>社リコーが財団法人日本規格協会からライセンス供与されたタイプフェースマスタをもとに作 とは禁止されています。

Sun、Sun Microsystems、docs.sun.com、AnswerBook、AnswerBook2 、N1、Java、および J2EE は、米国およびその他の国における米国 Sun Microsystems, Inc. (以下、米国 Sun Microsystems 社とします) の商標、登録商標もしくは、サービスマークです。

サンのロゴマークおよび Solaris は、米国 Sun Microsystems 社の登録商標です。

すべての SPARC 商標は、米国 SPARC International, Inc. のライセンスを受けて使用している同社の米国およびその他の国における商標または登録商 標です。SPARC 商標が付いた製品は、米国 Sun Microsystems 社が開発したアーキテクチャに基づくものです。

OPENLOOK、OpenBoot、JLE は、サン・マイクロシステムズ株式会社の登録商標です。

Wnn は、京都大学、株式会社アステック、オムロン株式会社で共同開発されたソフトウェアです。

Wnn6 は、オムロン株式会社、オムロンソフトウェア株式会社で共同開発されたソフトウェアです。Copyright OMRON Co., Ltd. 1995-2000. All Rights Reserved. © Copyright OMRON SOFTWARE Co.,Ltd. 1995-2002 All Rights Reserved.©

「ATOK」は、株式会社ジャストシステムの登録商標です。

「ATOK Server/ATOK12」は、株式会社ジャストシステムの著作物であり、「ATOK Server/ATOK12」にかかる著作権その他の権利は、株式会社 ジャストシステムおよび各権利者に帰属します。

「ATOK Server/ATOK12」に含まれる郵便番号辞書 (7 桁/5 桁) は日本郵政公社が公開したデータを元に制作された物です (一部データの加工を行 なっています)。

「ATOK Server/ATOK12」に含まれるフェイスマーク辞書は、株式会社ビレッジセンターの許諾のもと、同社が発行する『インターネット・パソ コン通信フェイスマークガイド』に添付のものを使用しています。

Unicode は、Unicode, Inc. の商標です。

本書で参照されている製品やサービスに関しては、該当する会社または組織に直接お問い合わせください。

OPEN LOOK および Sun Graphical User Interface は、米国 Sun Microsystems 社が自社のユーザおよびライセンス実施権者向けに開発しました。 米国<br>Sun Microsystems 社は、コンピュータ産業用のビジュアルまたはグラフィカル・ユーザインタフェースの概念の研究開発における米国 Xerox 社の<br>先駆者としての成果を認めるものです。 米国 Sun Microsystems 社は米 ており、このライセンスは、OPEN LOOK のグラフィカル・ユーザインタフェースを実装するか、またはその他の方法で米国 Sun Microsystems 社 との書面によるライセンス契約を遵守する、米国 Sun Microsystems 社のライセンス実施権者にも適用されます。

本書は、「現状のまま」をベースとして提供され、商品性、特定目的への適合性または第三者の権利の非侵害の黙示の保証を含みそれに限定され から……<br>ない、明示的であるか黙示的であるかを問わない、なんらの保証も行われないものとします。

本製品が、外国為替および外国貿易管理法 (外為法) に定められる戦略物資等 (貨物または役務) に該当する場合、本製品を輸出または日本国外へ持 ち出す際には、サン・マイクロシステムズ株式会社の事前の書面による承諾を得ることのほか、外為法および関連法規に基づく輸出手続き、また 場合によっては、米国商務省または米国所轄官庁の許可を得ることが必要です。

原典: Sun N1 Service Provisioning System User's Guide for Oracle App Server 10g Plug-In 2.0

Part No: 819-6392–10

# 目次

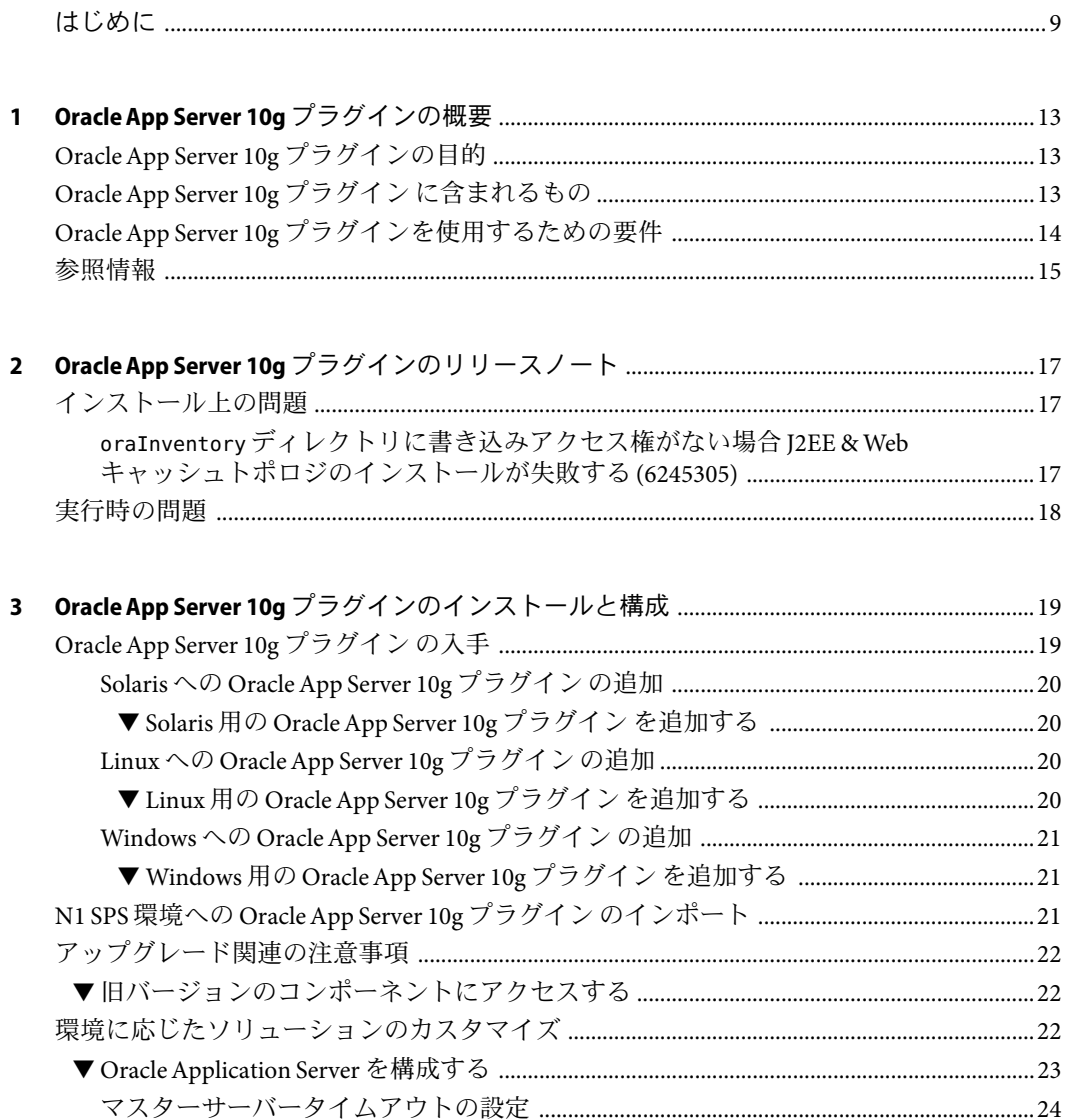

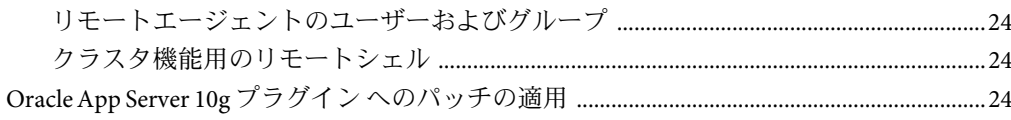

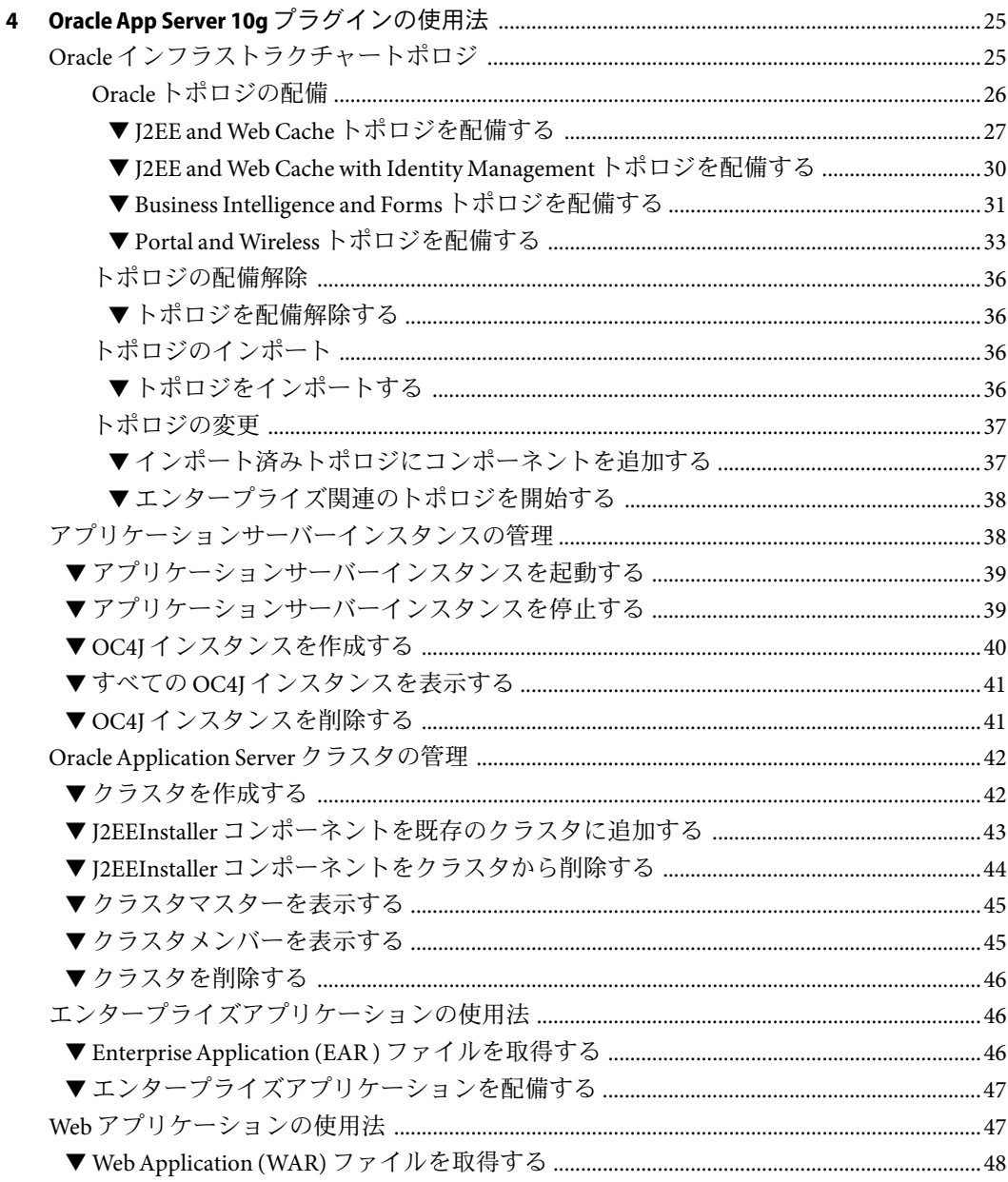

 $\overline{4}$ 

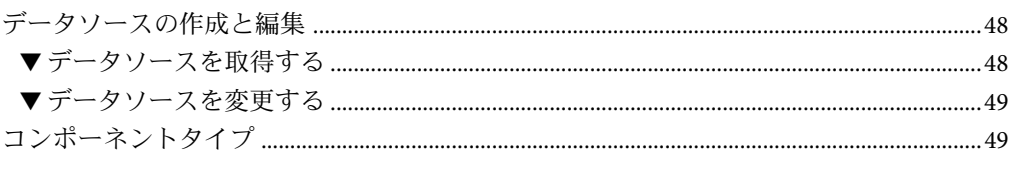

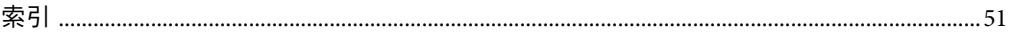

# 表目次

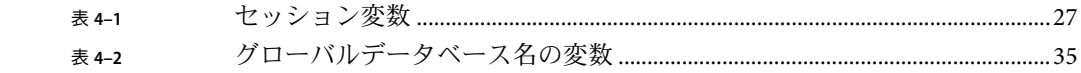

# <span id="page-8-0"></span>はじめに

このマニュアルでは、Sun™ N1™ Service Provisioning System (N1 SPS) ソフトウェアを使用 して Oracle App Server 10g のアプリケーションとファイルを取得および配備する方法につ いて説明します。

#### 対象読者

このマニュアルの主な対象読者は、N1 SPS ソフトウェアに Oracle App Server 10g の機能を 組み込む N1 SPS ソフトウェアのシステム管理者やオペレータなどです。これらのユー ザーは次の知識を有するものと想定されています。

- N1 SPS 製品
- 標準的な UNIX® および Windows のコマンドとユーティリティー
- Oracle App Server 10g 製品の一般的な概念と管理機能

### お読みになる前に

N1 SPS ソフトウェアの使用について十分な知識がない場合は、次のマニュアルをご覧く ださい。

- 『Sun N1 Service Provisioning System 5.2 システム管理者ガイド』
- 『Sun N1 Service Provisioning System 5.2 オペレーションとプロビジョニングガイド』
- 『Sun N1 Service Provisioning System 5.2 リリースノート』

#### マニュアルの構成

第1[章で](#page-12-0)は、プラグインソリューションの概念を説明します。

第 2 [章で](#page-16-0)は、このプラグインに関する既知の問題と最新ニュースを説明します。

第 3 [章で](#page-18-0)は、プラグインのインストールと構成方法について説明します。

第4[章で](#page-24-0)は、このプラグインを通してアプリケーションやファイルの取得と配備を行う 方法を説明し、プラグインで特に提供されるコンポーネントタイプについて述べます。

### **Sun**以外の**Web**サイト

このマニュアルで参照している Sun 以外の URLは、追加の関連情報を提供します。

注 **–** このマニュアル内で引用する Sun 以外の Web サイトの可用性については、Sun は責任 を負いません。Sun は、これらのサイトあるいはリソースに関する、あるいはこれらのサ イト、リソースから利用可能であるコンテンツ、広告、製品、あるいは資料に関して一 切の責任を負いません。こうしたサイトやリソース上で、またはこれらを経由して利用 できるコンテンツ、製品、サービスを利用または信頼したことに伴って発生した (あるい は発生したと主張される) 実際の (あるいは主張される) 損害や損失についても、Sun は一 切の責任を負いません。

# マニュアル、サポート、およびトレーニング

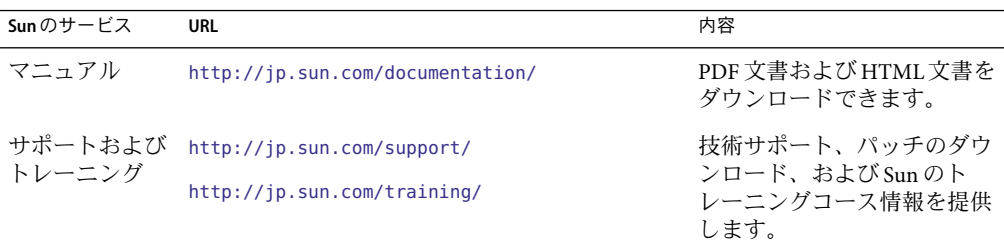

### 表記上の規則

このマニュアルでは、次のような字体や記号を特別な意味を持つものとして使用しま す。

表**P–1**表記上の規則

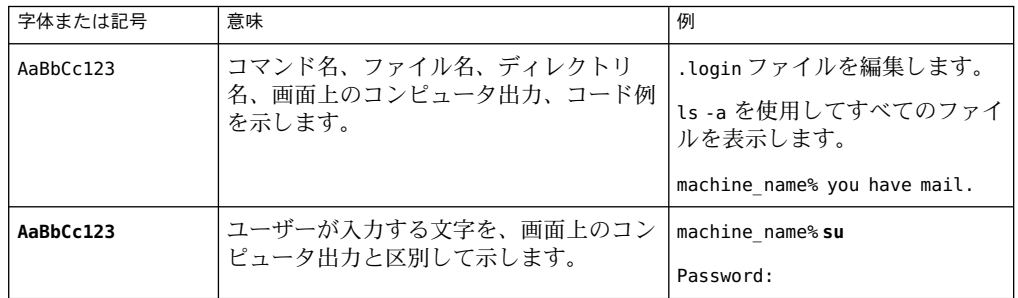

表 **P–1**表記上の規則 *(*続き*)*

| 字体または記号   | 意味                                         | 例                                           |
|-----------|--------------------------------------------|---------------------------------------------|
| AaBbCc123 | 変数を示します。実際に使用する特定の名<br>前または値で置き換えます。       | ファイルを削除するには、rm<br>filename と入力します。          |
| ſ,        | 参照する書名を示します。                               | 『コードマネージャ・ユーザー<br>ズガイド』を参照してくださ<br>いん       |
| Fт        | 参照する章、節、ボタンやメニュー名、強<br>調する単語を示します。         | 第5章「衝突の回避」を参照し<br>てください。                    |
|           |                                            | この操作ができるのは、「スー<br>パーユーザー」だけです。              |
|           | 枠で囲まれたコード例で、テキストがペー<br>ジ行幅を超える場合に、継続を示します。 | sun% grep '^#define \<br>XV VERSION STRING' |

コード例は次のように表示されます。

■ Cシェル

machine\_name% **command y**|**n** [*filename*]

■ C シェルのスーパーユーザー

machine\_name# **command y**|**n** [*filename*]

■ Bourne シェルおよび Korn シェル

\$ **command y**|**n** [*filename*]

■ Bourne シェルおよび Korn シェルのスーパーユーザー

# **command y**|**n** [*filename*]

[ ] は省略可能な項目を示します。上記の例は、*filename* は省略してもよいことを示してい ます。

| は区切り文字 (セパレータ) です。この文字で分割されている引数のうち 1 つだけを指定 します。

キーボードのキー名は英文で、頭文字を大文字で示します (例: Shift キーを押します)。た だし、キーボードによっては Enter キーが Return キーの動作をします。

ダッシュ (-) は 2 つのキーを同時に押すことを示します。たとえば、Ctrl-D は Control キーを押したまま D キーを押すことを意味します。

<span id="page-12-0"></span>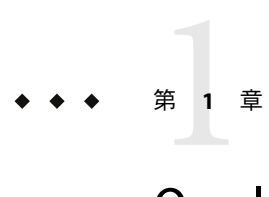

# OracleApp Server 10gプラグインの概要

この章では、Sun N1 Service Provisioning System (N1 SPS) を使用した Oracle App Server 10g ア プリケーションのプロビジョニングに関する一般的な情報を提供します。この章では、 次の内容について説明します。

- 13ページの「Oracle App Server 10g プラグインの目的」
- 13ページの「Oracle App Server 10g プラグインに含まれるもの」
- 14ページの「Oracle App Server 10g [プラグインを使用するための要件」](#page-13-0)
- 15[ページの「参照情報」](#page-14-0)

# **OracleApp Server 10g**プラグインの目的

N1 SPS ソフトウェアは、Oracle App Server 10g を即座にサポートするための高度な機能を 備えています。ユーザーは、Oracle App Server 10g のインフラストラクチャーやアプリ ケーションをプロビジョニングするとともに、既存のインストールシステムをブラウズ してインストール済みのアプリケーションをエクスポートおよびインポートすることが できます。Oracle App Server 10g サポートは、N1 SPS 環境に読み込まれる JavaTM Archive (JAR) ファイルにパッケージ化されています。Oracle App Server 10g プラグインは、Oracle 10g アプリケーションサーバーと互換性のある Oracle アプリケーションを配備できます。

# **OracleApp Server 10g**プラグインに含まれるもの

Oracle App Server 10g プラグインでは、主な機能として次のことができます。

- Oracle App Server のインフラストラクチャーと、OC4J インスタンス と呼ばれる、その Java 2 Platform, Enterprise Edition (J2EETM) コンテナをインストールする。
- Oracle アプリケーションを EAR (Enterprise Archive) および WAR (Web Archive) の形式で Oracle App Server の J2EE コンテナにインストールする。
- 次の Oracle トポロジをインストールする。
	- J2EE スタンドアロンアプリケーションサーバー。これには HTTPサーバー、 J2EE、および Web Cache モジュールを含みます。
- <span id="page-13-0"></span>■ エンタープライズ J2EE。Oracle Application Server コンポーネントを複数のコン ピュータや層に分散したトポロジです。分散トポロジでは、性能や可用性を高め るために各層のコンピュータの数を増やすことができます。その場合でも、ほか の層のコンピュータに影響を及ぼすことはありません。
- エンタープライズビジネスインテリジェンス (BI)。J2EE アプリケーションをサ ポートするだけでなく、Business Intelligence および Forms 中間層のコンポーネント を使用するアプリケーションをもサポートするトポロジです。
- エンタープライズポータルおよびワイヤレス。J2EE アプリケーションをサポート するだけでなく、Portal および Wireless 中間層のコンポーネントを使用するアプリ ケーションをもサポートするトポロジです。
- 既存の Oracle App Server からクラスタを作成する。
- OC4J コンテナを作成する。
- OC4J コンテナをクラスタに追加する。
- OC4J コンテナを Oracle Application Server のクラスタ管理から削除する。
- OC4J コンテナを削除する。
- App Server を起動する。
- OC4J コンテナの App Server Management を停止する。
- ファイルシステム(既存の Oracle App Server にあるファイルシステムを含む) をブラウ ズして Oracle 10g アプリケーションを探し、それらのアプリケーションを N1 SPS マス ターサーバー (MS) にエクスポートする。アプリケーションをエクスポートすると、 一連の N1 SPS コンポーネントが作成されます。これによって、ユーザーは、そのアプ リケーション用のアーカイブ設定を表示したり、オプションとして更新することがで きます。
- アプリケーションを Oracle App Server システムに配備する。

# **OracleApp Server 10g**プラグインを使用するための要件

このプラグインは Oracle Application Server の準備を助けるためのものであるため、この サーバーのインスタンスを実行できるシステムが必要です。詳細は、『Oracle Application Server Quick Installation and Upgrade Guide 10g (9.0.4)』のセクション 2 の説明を参照してく ださい。ほとんどの場合、システムの設定には次の条件があれば十分です。

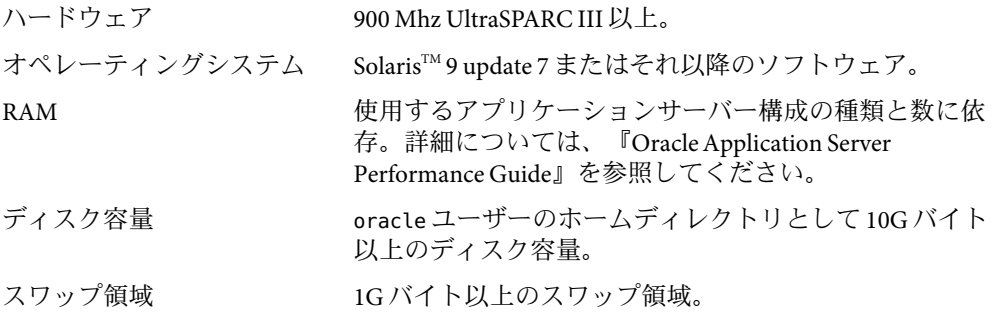

# <span id="page-14-0"></span>参照情報

プラグインを使用するためには、Oracle App Server 10g ソフトウェアの知識が必要です。 この製品に関するそのほかの情報については、次の Oracle 情報を参照してください。

- [General information about Oracle Application Server](http://www.oracle.com/appserver/index.html) (<http://www.oracle.com/appserver/index.html>)
- [Documentation for Oracle Application Server](http://www.oracle.com/technology/documentation/appserver10g.html) (<http://www.oracle.com/technology/documentation/appserver10g.html>)

<span id="page-16-0"></span>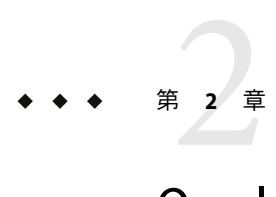

# OracleApp Server 10gプラグインのリリー スノート

この章では、Oracle App Server 10g プラグインの最新情報、および既知の問題について説 明します。

- 17ページの「インストール上の問題」
- 18[ページの「実行時の問題」](#page-17-0)

### インストール上の問題

Oracle App Server 10g プラグインまたは特定のトポロジのインストールまたはアンインス トール時には、次の問題が存在することが判明しています。

### oraInventoryディレクトリに書き込みアクセス権 がない場合**J2EE & Web**キャッシュトポロジのイン ストールが失敗する**(6245305)**

説明 : 以前のインストールから oraInst.loc が存在する場合、インベントリディレクトリ が使用されます。以前のインストールとは異なるグループ ID を使用している場合、アク セス権の問題によりインストールが失敗します。次のエラーメッセージが表示されま す。

You do not have sufficient permissions to access the inventory '/export/home/oracle/oraInventory'. Installation cannot continue. Make sure that you have read/write permissions to the inventory directory and restart the installer.: Permission denied

回避策**:** oraInst.loc が指定するディレクトリでアクセス権を変更するか、以前のインス トールと同じグループ ID を使用します。Oracle のインストールが存在しない場合は、 oraInst.loc ファイルを削除できます。プラグインによってこの問題が解決されます。

# <span id="page-17-0"></span>実行時の問題

現時点では、判明している実行時の問題はありません。

<span id="page-18-0"></span>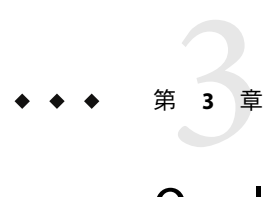

# OracleApp Server 10gプラグインのインス トールと構成

この章では、Oracle App Server 10g プラグインをインストールして構成する方法について 説明します。この章では、次の内容について説明します。

- 19ページの「Oracle App Server 10g プラグインの入手」
- 21 ページの「N1 SPS 環境への Oracle App Server 10g [プラグイン のインポート」](#page-20-0)
- 22[ページの「アップグレード関連の注意事項」](#page-21-0)
- 22[ページの「環境に応じたソリューションのカスタマイズ」](#page-21-0)
- 24ページの「Oracle App Server 10g プラグインへのパッチの適用」

# **OracleApp Server 10g**プラグインの入手

Oracle App Server 10g プラグインを入手する手順は 2 段階に分かれます。はじめに Oracle App Server 10g プラグイン JAR ファイルが含まれたパッケージファイルをシステムに追加 する必要があります。そのあとに Oracle App Server 10g プラグイン JAR ファイルをイン ポートします。

Oracle App Server 10g ソリューションは、Sun N1 Service Provisioning System (N1 SPS) ソフト ウェアに対するプラグインとしてパッケージ化されています。プラグインは JavaTM アー カイブ (JAR) ファイルとしてパッケージ化されています。Oracle App Server 10g ソリュー ション用のプラグインファイルは、Sun N1 Service Provisioning System Supplement CD また は Sun Download Center から入手できます。

パッケージファイルをシステムに追加すると、Oracle App Server 10g プラグインは 2 種類 の JAR ファイルからインポートできます。状況に応じて、適切なファイルを選択してく ださい。

Oracle App Server 10g プラグインは 2 種類の JAR ファイルからインポートできます。状況 に応じて、適切なファイルを選択してください。

- Oracle App Server 10g プラグインをはじめてインポートする場合は、 com.sun.oracle10g\_AS\_2.0.jar ファイルを使用します。
- 旧バージョンの Oracle App Server 10g プラグインがすでにインポートされている場合 は、com.sun.oracle10g AS 1.0 2.0.jar ファイルを使用します。
- <span id="page-19-0"></span>1. JAR ファイルを含むパッケージを追加します。
	- 20ページの「Solarisへの Oracle App Server 10g プラグインの追加」
	- 20ページの「Linux への Oracle App Server 10g プラグイン の追加」
	- 21ページの「Windows への Oracle App Server 10g プラグインの追加」
- 2. JAR ファイルをインポートします。– 21 ページの「N1 SPS 環境への [Oracle App Server](#page-20-0) 10g [プラグイン のインポート」](#page-20-0)

#### **Solaris**への**OracleApp Server 10g**プラグインの追 加

Oracle App Server 10g プラグインは、SUNWspsoas パッケージに含まれています。

#### ▼ **Solaris**用の**OracleApp Server 10g**プラグインを追加する

- 端末ウィンドウで、スーパーユーザーになります。 **1**
- プラグインパッケージを含むディレクトリに移動します。 **2**
- 次のコマンドを入力し、**Return**キーを押します。 **3**

#### **# pkgadd -d . SUNWspsoas**

スタンドアロン用 IAR ファイルは /opt/SUNWn1sps/plugins/com.sun.oracle10g\_AS/ ディレ クトリにあります。アップグレード用 JAR ファイルは /opt/SUNWn1sps/plugins/com.sun.oracle10g\_AS/Upgrade ディレクトリにあります。

### **Linux**への**OracleApp Server 10g**プラグインの追加

Oracle App Server 10g プラグインは、sun-spsoas-2.0-1.noarch.rpm ファイルに含まれてい ます。

#### ▼ **Linux**用の**OracleApp Server 10g**プラグインを追加する

- 端末ウィンドウで、スーパーユーザーになります。 **1**
- sun-spsoas-2.0-1.noarch.rpmファイルを含むディレクトリに移動します。 **2**
- 次のコマンドを入力し、**Return**キーを押します。 **3 # rpm –i sun-spsoas-2.0-1.noarch.rpm**

スタンドアロン用 JAR ファイルは /opt/sun/N1\_Service\_Provisioning\_System/plugins/com.sun.oracle10g\_AS/ ディレクトリ <span id="page-20-0"></span>にあります。アップグレード用 JAR ファイルは /opt/sun/N1\_Service\_Provisioning\_System/plugins/com.sun.oracle10g\_AS/Upgrade ディレ クトリにあります。

### **Windows**への**OracleApp Server 10g**プラグインの 追加

Oracle App Server 10g プラグインは、sun-spsoas-2.0.msi ファイルに含まれています。

#### ▼ **Windows**用の**OracleApp Server 10g**プラグインを追加する

sun-spsoas-2.0.msiファイルを含むディレクトリに移動します。 **1**

sun-spsoas-2.0.msiファイルをダブルクリックします。 **2**

インストーラの GUI が起動されます。JAR ファイルは、C:\Program Files\N1 Service Provisioning System\plugins\com.sun.oracle10g\_AS ディレクトリにコピーされます。

## **N1 SPS**環境への**OracleApp Server 10g**プラグインのイン ポート

ある特定のプラグインを N1 SPS 製品に認識させるには、そのプラグインをインポートす る必要があります。プラグインをインポートするには、『Sun N1 Service Provisioning System 5.2 システム管理者ガイド』の第 5 章「プラグインの管理」で詳しく説明されてい る手順に従います。

- 1. N1 SPS ブラウザインタフェースのメインウィンドウの「Administrative」セクション で、「Plug-ins」をクリックします。
- 2. 「Plug-ins」ページの「Action」列で、「Import」をクリックします。
- 3. JAR ファイルをダウンロードした場所に移動します。
- 4. 「Continue to Import」ボタンをクリックします。

インポートが正常に終了すると、プラグインの詳細ページが開いて、そのプラグインが 提供するオブジェクトが表示されます。

コマンド行からプラグインアーカイブファイルをインポートすることもできます。

■ これまで OSプロビジョニングプラグインを使用したことがない場合は、次のコマン ドを使用してプラグインをインポートします。

% **cr-cli -cmd plg.p.add -path com.sun.oracle10g\_AS\_2.0.jar -u** *username* **-p** *password*

■ 旧バージョンの OS プロビジョニングプラグインがすでに存在する場合は、次のコマ ンドを使用してプラグインをインポートします。

<span id="page-21-0"></span>% **cr-cli -cmd plg.p.add -path com.sun.oracle10g\_AS\_1.0\_2.0.jar -u** *username* **-p** *password*

### アップグレード関連の注意事項

### ▼ 旧バージョンのコンポーネントにアクセスする

新しいバージョンのプラグインにアップグレードすると、そのプラグインの「Common Tasks」ページが更新され、新しいバージョンのプラグインを使用してインストールされ たコンポーネントへのリンクが表示されます。この機能により、最新の機能と改善点を 含むコンポーネントを簡単に表示できます。古い機能に依存するコンポーネント は「Common Tasks」ページからはリンクされません。

以前にインストールしたコンポーネントが見つからない場合、そのコンポーネントは旧 バージョンのプラグインから作成された可能性があります。旧バージョンのコンポーネ ントを表示または使用するには、次の手順に従います。

- 「**Common Tasks**」ページで、適切なコンポーネントプロシージャーをクリックします。 「Component Details」ページが表示されます。 **1**
- 「**Component Details**」ページで、「**Version History**」をクリックします。 コンポーネントとバージョンのリストが表示されます。 **2**
- **3** 適切なリンクをクリックします。
	- コンポーネントの機能を実行するには、そのバージョン番号をクリックするか、使用 するコンポーネントに適用される「**Details**」リンクをクリックします。
	- コンポーネントがインストールされている場所を知るには、「**Where Installed**」をク リックします。

# 環境に応じたソリューションのカスタマイズ

このプラグインをインストールし、実行する前に、Oracle Application Server と Sun N1 Service Provisioning Systemマスターサーバーを変更する必要があります。

## <span id="page-22-0"></span>▼ **OracleApplication Server**を構成する

```
1 /etc/systemファイルを変更します。
/etc/system ファイルに次の行を追加し、再起動します。
* included for Oracle
set semsys: seminfo semmap=80
set semsys:seminfo_semmni=2200
set semsys:seminfo_semmns=2200
set semsys:seminfo_semmnu=2000
set semsys:seminfo_semmsl=256
set semsys:seminfo_semopm=210
set semsys:seminfo_semume=600
set shmsys:shminfo_shmmax=4294967295
set shmsys:shminfo_shmmin=100
set shmsys:shminfo_shmmni=100
set shmsys:shminfo_shmseg=100
```
- /etc/groupファイルに**Oracle**データベースグループを追加します。 **2** Oracle Application Server 製品をインストールするシステムで/etc/group ファイルを編集 し、次の行を追加します。 dba::120:
- /etc/passwdファイルに**Oracle**ユーザーを追加します。 **3** Oracle Application Server 製品をインストールするシステムで/etc/passwd ファイルを編集 し、次の行を追加します。 oracle:x:500:120::/export/home/oracle:/bin/csh
- **4** /etc/shadowファイルを同期化します。 次のコマンドを実行します。pwconv
- **Oracle**ユーザーアカウントをアクティブにします。 **5** passwd oracle コマンドを使用し、Oracle ユーザーのパスワードを指定します。
- システムが**NIS**内にあり、**Oracle**アカウントまたはdbaグループが**NIS**マップにすでに存 **6** 在する場合は、/etc/nsswitch.confファイルの構成を確認します。 /etc/nsswitch.conf ファイルの passwd エントリで files が nis より前にあることを確認し ます。

注 **–** Oracleとdbaの定義はすべてのシステムで同じでなければなりません。

## <span id="page-23-0"></span>マスターサーバータイムアウトの設定

このプラグインで提供されるプランの中には、実行にかなりの時間がかかるものがあり ます。したがって、マスターサーバーに対するタイムアウト値がプランの実行に十分で あるか確認する必要があります。

マスターサーバーでプロビジョニングシステムの config.properties ファイルを編集しま す。デフォルトでは、このファイルは

/opt/SUNWn1sps/N1\_Service\_Provisioning\_System\_5.2/server/config/config.properties ディレクトリにあります。次のタイムアウト値を設定します。

pe.nonPlanExecNativeTimeout=1800 pe.defaultPlanTimeout=18000 userdb.sessionTimeout=10800000

注**–**タイムアウトの変更を有効にするためには、マスターサーバーの再起動が必要です。

### リモートエージェントのユーザーおよびグループ

リモートエージェントをインストールする場合には、このインストールを所有するユー ザーとグループとして root を設定してください。また、setuid 機能を許可するかどうか を確認するメッセージが表示された場合は、yes を選択します。

### クラスタ機能用のリモートシェル

Oracle 環境でクラスタ機能を使用するためには、クラスタに属する各システムが、リ モートからリモートシェルを通して (rsh コマンド) 相互に通信できなければなりません。 リモート機能を有効にする場合は、oracle アカウントのホームディレクトリに rhosts ファイルを作成し、そこに + oracle という行を追加します。

# **OracleApp Server 10g**プラグインへのパッチの適用

Oracle App Server 10g プラグインに適用可能なパッチは、[SunSolve](http://sunsolve.sun.com) (<http://sunsolve.sun.com>) サイトを確認します。パッチを適用するには、パッチの README ファイルの手順に従います。

<span id="page-24-0"></span>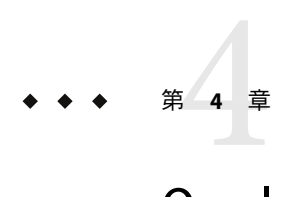

# OracleApp Server 10gプラグインの使用法

Oracle App Server 10g プラグインは、特定のコンポーネントタイプをいくつも備えていま す。このプラグインでは、Oracle App Server 10g アプリケーションの使用に必要な機能を 簡単に使用できます。この章では、次の内容について説明します。

- 25 ページの「Oracle インフラストラクチャートポロジ」
- 38[ページの「アプリケーションサーバーインスタンスの管理」](#page-37-0)
- 42ページの「[Oracle Application Server](#page-41-0) クラスタの管理」
- 46[ページの「エンタープライズアプリケーションの使用法」](#page-45-0)
- 47ページの「Web [アプリケーションの使用法」](#page-46-0)
- 48[ページの「データソースの作成と編集」](#page-47-0)
- 49[ページの「コンポーネントタイプ」](#page-48-0)

注 **–** installPath 変数の値は、/opt やc:mydir などの絶対パスを指定しないかぎり、デ フォルトのリモートエージェントディレクトリの相対パスとして扱われます。 たとえ ば、Windows リモートエージェントで installPath 変数を c/mydir に設定し、デフォルト のリモートエージェントディレクトリ c:\Program Files\N1 Service Provisioning System\agent でエージェントにファイルを配備すると、ファイルは c:\Program Files\N1 Service Provisioning System\agent\c\mydir に配備されます。

# **Oracle**インフラストラクチャートポロジ

Oracle インフラストラクチャートポロジとは特定の Oracle 実装を意味します。各トポロ ジは、Metadata Repository (MR)、Oracle Internet Directory (OID)、および Single Sign-On (SSO) モジュールなどのサービスをインストールする 1 つ以上のインストールモジュール から構成されています。

Oracle App Server 10g プラグインには、次の Oracle インストールモジュールが含まれてい ます。個々のモジュールは、N1 SPS 内の 1 つのコンポーネントとして提供されます。

■ MRInstaller – MRInstaller モジュールには、メタデータリポジトリとして使用される データベースが含まれています。このモジュールは OID もインストールします。ほか のほとんどのモジュールは MRInstaller モジュールに依存しています。

- <span id="page-25-0"></span>■ IDInstaller – IDInstaller モジュールはセキュリティーモジュールです。このモジュール には、シングルサインオンと委譲された管理サービス用の HTTPサーバー、およびシ ングルサインオンと委譲された管理サービス用の OC4J (Oracle Application Server Containers for J2EE) が含まれています。このモジュールは MRInstaller モジュールに依 存しています。
- J2EESSOInstaller J2EESSOInstaller モジュールには、HTTP サーバー、OC4I モジュー ル、および Web キャッシュが含まれています。このモジュールは MRInstaller モ ジュールに依存しています。
- I2EESSONWCInstaller I2EESSONWCInstaller モジュールには、HTTP サーバー、およ び (Web キャッシュを除く) J2EE が含まれています。このモジュールは MRInstaller モ ジュールに依存しています。
- BIInstaller BIInstaller モジュールには、フォームやパーソナライゼーションなどのビ ジネスコンポーネントが含まれています。このモジュールは MRInstaller モジュールに 依存しています。
- PWInstaller PWInstaller モジュールには、BIInstaller モジュールのサブセットが含まれ ています。このモジュールは、ポータルとワイヤレスをインストールします。このモ ジュールは MRInstaller モジュールに依存しています。
- J2EEInstaller J2EEInstaller モジュールは、OC4J と Web キャッシュを含むスタンドアロ ン J2EE コンポーネントです。このコンポーネントは、クラスタの作成に使用できる唯 一のコンポーネントです。さらに、このモジュールは、MRInstaller モジュールに依存 しない唯一のモジュールです。

### **Oracle**トポロジの配備

Oracle App Server 10g トポロジを配備するには、1 つ以上のシステムにソフトウェアをイン ストールします。Oracle Application Server のサイレントインストーラは、一度に 1 つのシ ステムにのみソフトウェアをインストールできます。そのため、複数のシステムが含ま れる複雑なトポロジをインストールするには、一度に 1 台のマシンごとに、連続して Oracle モジュールをインストールします。

#### セッション変数の設定

Oracle トポロジを配備する前にいくつかのセッション変数を作成する必要があります。 表 [4–1](#page-26-0) の第 3 列に従って、パスワードフラグを設定していることを確認します。パスワー ドは最低 5 文字で、英数字を使用する必要があります。また、パスワードはハイフン (-) を含むことができません。

MRInstaller コンポーネントをインストールしようとするホストの名前にハイフンが含ま れている場合、変数 globalDBName を再定義してハイフンを削除する必要があります。 Internet Directory に登録されるすべての名前は、ハイフンを含むことができません。その ため、変数の定義ではハイフンの使用を避けてください。詳細については、Oracle のマ ニュアルを参照してください。

セッション変数を定義するには、ブラウザインタフェース上部の「Session Variables」を クリックします。

<span id="page-26-0"></span>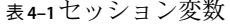

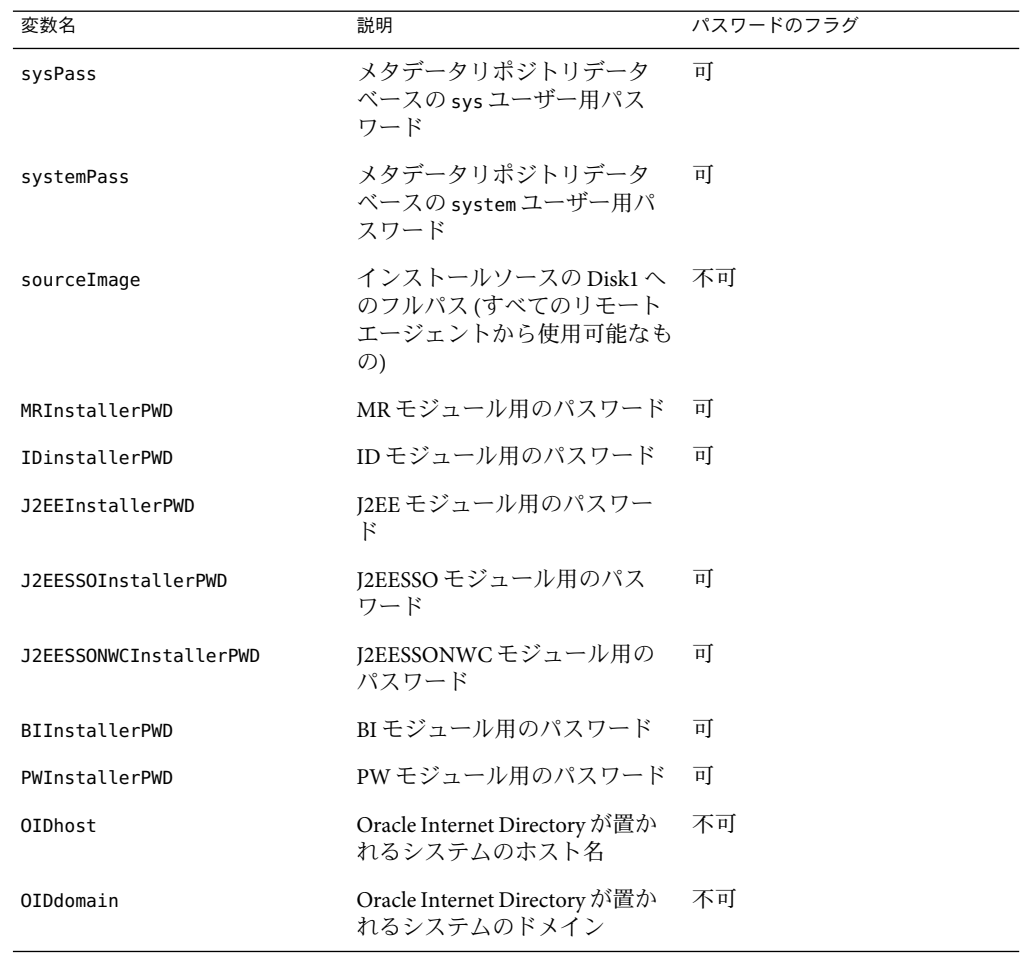

#### ▼ **J2EE and Web Cache**トポロジを配備する

この作業の終了時には、各ターゲットホストは次のコンポーネントを持つようになりま す。

- J2EEInstaller コンポーネント
- J2EEInstaller コンポーネントに関連付けられた J2EEHT 仮想ホスト
- J2EEHT 仮想ホスト内にインストールされた Oc4iHolder コンポーネント
- Oc4jHolder コンポーネントに関連付けられた Oc4jHolderHT 仮想ホスト
- Oc4jHolderHT 仮想ホスト内にインストールされた Oc4jInstance コンポーネント
- Oc4jInstance コンポーネントに関連付けられた Oc4jInstanceHT 仮想ホスト
- セッション変数を作成します。 **1** このトポロジで作成する必要があるのは、sourceImage セッション変数と J2EEInstallerPWD セッション変数だけです。
- **N1 SPS**ブラウザインタフェースの「**Common Tasks**」セクションで「**Oracle App Server 10g**」 **2** を選択します。
- 「**Oracle App Server 10g Common Tasks**」ページの「**J2EE & Web Cache Topology**」セクション で「**Install**」をクリックします。 **3**
- 「**Plans Details**」ページで「**Run**」をクリックします。 **4**
- **J2EEInstaller**コンポーネントに使用する変数を選択します。 **5**
	- 既存の変数セットを使用する場合は、「**Plan Parameters**」テーブルの**J2EEInstaller**コン ポーネント行にあるドロップダウンメニューから名前を選択します。
	- 新しい変数セットを作成する場合は、「**Plan Parameters**」テーブルの**J2EEInstaller**コン ポーネント行にある「**Select from List**」をクリックします。
		- **a.** 「**Create Set**」をクリックします。
		- **b.** 変数セットの名前を入力します。
		- **c.** ORACLE\_HOME\_NAME用のデフォルト値が使用されるコンポーネントがこのホスト上 にすでに存在する場合は、変数 ORACLE HOME NAME の値を定義します。

注 **–**同じ物理ホストにインストールされている2つのコンポーネントが同じ ORACLE\_HOME\_NAME を持つことはできません。

- **d.** 変数セットを保存します。
- **e.** 「**Plan Parameters**」テーブルの**J2EEInstaller**コンポーネント行にあるドロップダウ ンメニューから、上で保存した変数セットを選択します。
- デフォルト以外のホルダー名を使用する場合は、**Oc4jHolder**コンポーネントに使用する変 **6** 数を選択します。
	- 既存の変数セットを使用する場合は、「**Plan Parameters**」テーブルの**Oc4jHolder**コン ポーネント行にあるドロップダウンメニューから名前を選択します。
	- 新しい変数セットを作成する場合は、「**Plan Parameters**」テーブルの**Oc4jHolder**コン ポーネント行にある「**Select from List**」をクリックします。
		- **a.** 「**Create Set**」をクリックします。
- **b.** 変数セットの名前を入力します。
- **c.** 「**Holder Name**」を変更します。
- **d.** 変数セットを保存します。
- **e.** 「**Plan Parameters**」テーブルの**Oc4jHolder**コンポーネント行にあるドロップダウン メニューから、上で保存した変数セットを選択します。
- デフォルト以外のインスタンス名を使用する場合は、Oc4jHolderコンポーネントに使用 **7** する変数を選択します。
	- 既存の変数セットを使用する場合は、「**Plan Parameters**」テーブルのOc4jInstanceコ ンポーネント行にあるドロップダウンメニューから名前を選択します。
	- 新しい変数セットを作成する場合は、「**Plan Parameters**」テーブルのOc4jInstanceコ ンポーネント行にある「**Select from List**」をクリックします。
		- **a.** 「**Create Set**」をクリックします。
		- **b.** 変数セットの名前を入力します。
		- **c.** 「**Instance Name**」を変更します。
		- **d.** 変数セットを保存します。
		- **e.** 「**Plan Parameters**」テーブルのOc4jInstanceコンポーネント行にあるドロップダウ ンメニューから、上で保存した変数セットを選択します。
- ターゲットホストを選択する場合は、「**Select from List**」をクリックしてターゲットホス **8** トを選択します。 このコンポーネントをいくつかのシステムに同時にインストールする場合は、リストか ら複数のターゲットホストを選択します。
- ターゲットホストセットが選択されていないか確認します。 **9** ターゲットホストセットの前のチェックボックスにはチェックを入れないでください。 チェックが入っていると、プランはこのホストセットに加えて、前の手順で選択したホ ストにインストールしようとします。
- 「**Run Plan (includes preflight)**」をクリックします。 このプランの正常終了時には、すべてのインスタンスが動作しています。 **10**

<span id="page-29-0"></span>▼ **J2EE and Web Cache with Identity Management**トポロジを配備する

この作業の終了時には、各ターゲットホストは次のコンポーネントを持つようになりま す。

- プラン用に選択したターゲットホスト上の MRInstaller コンポーネント
- 指定したホスト上の IDInstaller コンポーネント
- 指定したホスト上の I2EESSONWCInstaller コンポーネント
- 指定したホスト上の I2EESSOInstaller コンポーネント
- J2EESSOInstaller コンポーネントに関連付けられた J2EEHT 仮想ホスト
- I2EEHT 仮想ホスト内にインストールされた Oc4iHolder コンポーネント
- Oc4iHolder コンポーネントに関連付けられた Oc4iHolderHT 仮想ホスト
- Oc4jHolderHT 仮想ホスト内にインストールされた Oc4jInstance コンポーネント
- Oc4jInstance コンポーネントに関連付けられた Oc4jInstanceHT 仮想ホスト
- セッション変数を作成します。 **1**
- **N1 SPS**ブラウザインタフェースの「**Common Tasks**」セクションで「**Oracle App Server 10g**」 **2** を選択します。
- 「**Oracle App Server 10g Common Tasks**」ページの「**J2EE & Web Cache with Identify Management Topology**」セクションで「**Install**」をクリックします。 **3**
- 「**Run**」をクリックします。 **4**
- このプランで**MRInstaller**コンポーネントに使用する変数を選択します。 **5**
	- 既存の変数セットを使用する場合は、「**Plan Parameters**」テーブルのMRInstallerコン ポーネント行にあるドロップダウンメニューから名前を選択します。
	- 新しい変数セットを作成する場合は、「**Plan Parameters**」テーブルの**MRInstaller**コン ポーネント行にある「**Select from List**」をクリックします。
		- **a.** 「**Create Set**」をクリックします。
		- **b.** 変数セットの名前を入力します。
		- **c.** ORACLE\_HOME\_NAME用のデフォルト値が使用されるコンポーネントがこのホスト上 にすでに存在する場合は、変数 ORACLE HOME NAME の値を定義します。

注 **–**同じ物理ホストにインストールされている2つのコンポーネントが同じ ORACLE\_HOME\_NAME を持つことはできません。

- **d.** 変数szIdentityAdminContextの値を定義します。
- **e.** 変数セットを保存します。
- **f.** 「**Plan Parameters**」テーブルの**MRInstaller**コンポーネント行にあるドロップダウン メニューから、上で保存した変数セットを選択します。
- <span id="page-30-0"></span>必要であれば、手順**5**を繰り返して、**IDInstaller**、**J2EESSOInstaller**、および **6 J2EESSONWCInstaller**コンポーネントのORACLE\_HOME\_NAMEを定義し直します。
- デフォルト以外のホルダー名を使用する場合は、**Oc4jHolder**コンポーネントに使用する変 **7** 数を選択します。
- デフォルト以外のインスタンス名を使用する場合は、**Oc4jInstance**コンポーネントに使用 **8** する変数を選択します。
- ターゲットホストを選択する場合は、「**Select from List**」をクリックしてターゲットホス **9** トを選択します。 MRInstaller コンポーネントをインストールするホストを 1 つ選択します。
- **IDInstaller**、**J2EESSOInstaller**、および**J2EESSONWCInstaller**コンポーネントをインストール **10** するホストの名前を入力します。 各コンポーネントは1つのホストにインストールします。

注**–**各コンポーネントを別々のホストに置いてください。

- ターゲットホストセットが選択されていないか確認します。 **11** ターゲットホストセットの前のチェックボックスにはチェックを入れないでください。 チェックが入っていると、プランはこのホストセットに加えて、前の手順で選択したホ ストにインストールしようとします。
- 「**Run Plan (includes preflight)**」をクリックします。 このプランの正常終了時には、すべてのインスタンスが動作しています。 **12**
- ▼ **Business Intelligence and Forms**トポロジを配備する この作業の終了時には、各ターゲットホストは次のコンポーネントを持つようになりま す。
	- プラン用に選択したターゲットホスト上の MRInstaller コンポーネント
	- 指定したホスト上の IDInstaller コンポーネント
	- 指定したホスト上の I2EESSONWCInstaller コンポーネント
	- 指定したホスト上の J2EESSOInstaller コンポーネント
	- J2EESSOInstaller コンポーネントに関連付けられた J2EEHT 仮想ホスト
	- I2EEHT 仮想ホスト内にインストールされた Oc4iHolder コンポーネント
	- Oc4jHolder コンポーネントに関連付けられた Oc4jHolderHT 仮想ホスト
	- Oc4jHolderHT 仮想ホスト内にインストールされた Oc4jInstance コンポーネント
	- Oc4iInstance コンポーネントに関連付けられた Oc4iInstanceHT 仮想ホスト
	- 指定したホスト上の BIInstaller コンポーネント
- セッション変数を作成します。 **1**
- **N1 SPS**ブラウザインタフェースの「**Common Tasks**」セクションで「**Oracle App Server 10g**」 **2** を選択します。
- 「**Oracle App Server 10g Common Tasks**」ページの「**Business Intelligence andForms Topology**」 セクションで「**Install**」をクリックします。 **3**
- 「**Run**」をクリックします。 **4**
- このプランで**MRInstaller**コンポーネントに使用する変数を選択します。 **5**
	- 既存の変数セットを使用する場合は、「**Plan Parameters**」テーブルの**MRInstaller**コン ポーネント行にあるドロップダウンメニューから名前を選択します。
	- 新しい変数セットを作成する場合は、「**Plan Parameters**」テーブルの**MRInstaller**コン ポーネント行にある「**Select from List**」をクリックします。
		- **a.** 「**Create Set**」をクリックします。
		- **b.** 変数セットの名前を入力します。
		- **c.** ORACLE\_HOME\_NAME用のデフォルト値が使用されるコンポーネントがこのホスト上 にすでに存在する場合は、変数 ORACLE HOME NAME の値を定義します。

注 **–**同じ物理ホストにインストールされている2つのコンポーネントが同じ ORACLE HOME NAME を持つことはできません。

- **d.** 変数szIdentityAdminContextの値を定義します。
- **e.** 変数セットを保存します。
- **f.** 「**Plan Parameters**」テーブルの**MRInstaller**コンポーネント行にあるドロップダウン メニューから、上で保存した変数セットを選択します。
- 必要であれば、手順**5**を繰り返して、**IDInstaller**、**J2EESSOInstaller**、**J2EESSONWCInstaller**、 **6** および**BIInstaller**コンポーネントのORACLE\_HOME\_NAMEを定義し直します。
- デフォルト以外のホルダー名を使用する場合は、**Oc4jHolder**コンポーネントに使用する変 **7** 数を選択します。
- デフォルト以外のインスタンス名を使用する場合は、**Oc4jInstance**コンポーネントに使用 **8** する変数を選択します。
- <span id="page-32-0"></span>ターゲットホストを選択する場合は、「**Select from List**」をクリックしてターゲットホス **9** トを選択します。 MRInstaller コンポーネントをインストールするホストを 1 つ選択します。
- ターゲットホストセットが選択されていないか確認します。 **10** ターゲットホストセットの前のチェックボックスにはチェックを入れないでください。 チェックが入っていると、プランはこのホストセットに加えて、前の手順で選択したホ ストにインストールしようとします。
- このページの「**Plan Variables**」セクションで、**IDInstaller**、**J2EESSONWCInstaller**、 **11 J2EESSOInstaller**、および**BIInstaller**コンポーネントをインストールするホストの名前を入 力します。 各コンポーネントは1つのホストだけにインストールします。

注**–**各コンポーネントを別々のホストに置いてください。

「**Run Plan (includes preflight)**」をクリックします。 このプランの正常終了時には、すべてのインスタンスが動作しています。 **12**

▼ **Portal and Wireless**トポロジを配備する

この作業の終了時には、各ターゲットホストは次のコンポーネントを持つようになりま す。

- プラン用に選択したターゲットホスト上の MRInstaller コンポーネント
- 指定したホスト上の IDInstaller コンポーネント
- 指定したホスト上の I2EESSONWCInstaller コンポーネント
- 指定したホスト上の J2EESSOInstaller コンポーネント
- I2EESSOInstaller コンポーネントに関連付けられた I2EEHT 仮想ホスト
- J2EEHT 仮想ホスト内にインストールされた Oc4jHolder コンポーネント
- Oc4jHolder コンポーネントに関連付けられた Oc4jHolderHT 仮想ホスト
- Oc4jHolderHT 仮想ホスト内にインストールされた Oc4jInstance コンポーネント
- Oc4jInstance コンポーネントに関連付けられた Oc4jInstanceHT 仮想ホスト
- 指定したホスト上の PWInstaller コンポーネント
- セッション変数を作成します。 **1**
- **N1 SPS**ブラウザインタフェースの「**Common Tasks**」セクションで「**Oracle App Server 10g**」 **2** を選択します。
- 「**Oracle App Server 10g Common Tasks**」ページの「**Portal andWireless Topology**」セクション で「**Install**」をクリックします。 **3**
- 「**Run**」をクリックします。 **4**
- このプランで**MRInstaller**コンポーネントに使用する変数を選択します。 **5**
	- 既存の変数セットを使用する場合は、「**Plan Parameters**」テーブルの**MRInstaller**コン ポーネント行にあるドロップダウンメニューから名前を選択します。
	- 新しい変数セットを作成する場合は、「**Plan Parameters**」テーブルの**MRInstaller**コン ポーネント行にある「**Select from List**」をクリックします。
		- **a.** 「**Create Set**」をクリックします。
		- **b.** 変数セットの名前を入力します。
		- **c.** ORACLE\_HOME\_NAME用のデフォルト値が使用されるコンポーネントがこのホスト上 にすでに存在する場合は、変数 ORACLE HOME NAME の値を定義します。

注 **–**同じ物理ホストにインストールされている2つのコンポーネントが同じ ORACLE HOME NAME を持つことはできません。

- **d.** 変数szIdentityAdminContextの値を定義します。
- **e.** 変数セットを保存します。
- **f.** 「**Plan Parameters**」テーブルの**MRInstaller**コンポーネント行にあるドロップダウン メニューから、上で保存した変数セットを選択します。
- 必要であれば、手順**5**を繰り返して、**IDInstaller**、**J2EESSOInstaller**、**J2EESSONWCInstaller**、 **6 BIInstaller**、および**PWInstaller**コンポーネントのORACLE\_HOME\_NAMEを定義し直します。
- デフォルト以外のホルダー名を使用する場合は、**Oc4jHolder**コンポーネントに使用する変 **7** 数を選択します。
- デフォルト以外のインスタンス名を使用する場合は、**Oc4jInstance**コンポーネントに使用 **8** する変数を選択します。
- ターゲットホストを選択する場合は、「**Select from List**」をクリックしてターゲットホス **9** トを選択します。 MRInstaller コンポーネントをインストールするホストを 1 つ選択します。
- ターゲットホストセットが選択されていないか確認します。 **10** ターゲットホストセットの前のチェックボックスにはチェックを入れないでください。 チェックが入っていると、プランはこのホストセットに加えて、前の手順で選択したホ ストにインストールしようとします。

<span id="page-34-0"></span>このページの「**Plan Variables**」セクションで、**IDInstaller**、**J2EESSONWCInstaller**、 **11 J2EESSOInstaller**、および**PWInstaller**コンポーネントをインストールするホストの名前を入 力します。 各コンポーネントは1つのホストだけにインストールします。

注**–**各コンポーネントを別々のホストに置いてください。

「**Run Plan (includes preflight)**」をクリックします。 このプランの正常終了時には、すべてのインスタンスが動作しています。 **12**

#### グローバルデータベース名の変更

デフォルトでは、MRInstaller のグローバルデータベース名にはホスト名が使用されま す。ホスト名にハイフンが含まれている場合、そのハイフンをグローバルデータベース 名から削除する必要があります。この変更は、一部のコンポーネントの一部の変数に影 響します。

表**4–2**グローバルデータベース名の変数

| コンポーネント             | 変数                    | デフォルト                                                                              | 変更例                                                     |
|---------------------|-----------------------|------------------------------------------------------------------------------------|---------------------------------------------------------|
| MRInstaller         | globalDBName          | : [dbSid] : [dbHost]                                                               | :[dbSid].SP                                             |
| J2EESSOInstaller    | szl ClusterRepository | ${\{$ " : [OIDFON]:} 1521 : : [SID]: : \}<br>$[OIDFQN]::[SID]::[OIDFQN]$ " },      | {":[OIDFQN]:1521::[SID].SP::[SID].SP"}                  |
|                     |                       | [OIDFON]は<br>:[OIDhost].:[OIDdomain] から導<br>き出されます。                                |                                                         |
| J2EESSONWCInstaller | szl ClusterRepository | ${\{$ " : [OIDFQN] : 1521 : : [SID] :: }<br>[OIDFON]::[SID]::[OIDFON]"]            | ${'}$ : [OIDFQN] : 1521 : : [SID] . SP : : [SID] . SP"} |
| BIInstaller         |                       | szl RepositoryUserInput {": [OIDFQN]:1521:: [SID].:<br>[OIDFON]::[SID]::[OIDFON]"] | {":[OIDFON]:1521::[SID].SP::[SID].SP"}                  |
| PWInstaller         |                       | szl RepositoryUserInput {": [OIDFQN]:1521:: [SID].:<br>[OIDFON]::[SID]::[OIDFON]"] | ${'}$ : [OIDFQN] : 1521 : : [SID] . SP : : [SID] . SP"} |

#### **OracleApp Server**トポロジでの**SSL**の使用法

デフォルトでは、セキュリティー保護された通信に SSLを使用する唯一のトポロジは識 別子管理機能 (IDInstaller コンポーネント) だけです。SSLを使用するために J2EESSOInstaller、J2EESSONWCInstaller、BIInstaller、または PWInstaller コンポーネントを 有効にするには、szOIDwithSSLStatus 変数を Y に変更します。この変数を変更する場合、 OIDport 変数の値も :[InternetDirectorySSLPort] に変更する必要があります。

次のリストに、この2つの変数の関係を示します。

szOIDwithSSLStatus="Y" OIDport=":[InternetDirectorySSLPort]"

<span id="page-35-0"></span>szOIDwithSSLStatus="N" OIDport=":[InternetDirectoryPort]"

#### トポロジの配備解除

トポロジを配備解除するには、該当するトポロジをアンインストールします。

#### ▼ トポロジを配備解除する

- **N1 SPS**ブラウザインタフェースの「**Common Tasks**」セクションで「**Oracle App Server 10g**」 **1** を選択します。
- 「**Oracle App Server 10g common tasks**」ページの該当する「**Infrastructure Tasks Topology**」セ クションで「**Uninstall**」をクリックします。 「Components Details」ページに、このトポロジが表示されます。 **2**
- 「**Components Details**」ページで、「**default: uninstall**」の隣にある「**Run action**」をク リックします。 **3**
- 「**Plans Details Run**」ページで、トポロジを配備解除するホストを選択します。 **4**
- 「**Run SelectedInstallations**」をクリックします。 「Plans Details Run」ページに、該当するホストの情報が表示されます。 **5**
- 表示されたトポロジをアンインストールする場合は、「**Run Plan (includes preflight)**」をク **6** リックします。 トポロジがアンインストールされると、そのトポロジに含まれるコンポーネントもすべ てアンインストールされます。

### トポロジのインポート

ユーザーのデータセンターから Oracle トポロジをプロビジョニングシステムにインポー トすることもできます。

- ▼ トポロジをインポートする この作業の正常終了時には、N1 SPS のコンポーネントは該当するトポロジを表示しま す。
- インポートするトポロジを特定します。 **1**
- <span id="page-36-0"></span>インストールするトポロジに対する適切な配備手順に従います。 **2** 詳細は、26 ページの「Oracle [トポロジの配備」を](#page-25-0)参照してください。
- それらのコンポーネントに対する変数セットを作成し、変数を定義します。変数はイン **3** ストール済みのものと一致していなければなりません。
- 「**Full Install**」の値をFALSEに設定します。 **4**

ほとんどのインフラストラクチャープランはフルインストールとアンインストールのオ プションを提供しています。この変数を FALSE に設定すると、N1 SPS ソフトウェアは、 Oracle 部分を実行せずに、そのプランを プロビジョニングソフトウェア レベルで実行し ます。その後、「Create and Join」を使ってクラスタをインポートし、「Create OC4J」を 実行して OC4J インスタンスをインポートすることができます。

「**Run Plan (includes preflight)**」をクリックします。 **5**

### トポロジの変更

インストール済みのトポロジの1つにコンポーネントを追加することによって、トポロ ジを変更できます。たとえば、複数の J2EESSOInstaller コンポーネントを J2EE & Web Cache トポロジにインストールしたり、BIInstaller コンポーネントを J2EE & Web Cache with Identity Management トポロジに追加したりできます。

#### ▼ インポート済みトポロジにコンポーネントを追加する

この作業の終了時には、選択したコンポーネントが選択したホストにインストールされ ます。選択したコンポーネントは、MRInstaller コンポーネントに関連付けられます。選 択したコンポーネントに関連付けられた MRInstaller コンポーネントをアンインストール すると、この新しいコンポーネントは自動的にアンインストールされます。

- **N1 SPS**ブラウザインタフェースの「**Application Deployment**」セクション **1** で「**Components**」をクリックします。
- 必要な場合は「**Change Folder**」を選択し、/com/sun/oracle10g\_ASに移動します。 **2**
- 「**Components**」ページで、トポロジに追加するコンポーネントを選択します。 **3**
- コンポーネントプロシージャーに従ってデフォルトのインストールを実行します。 **4**
- コンポーネントをインストールする物理ホストを選択します。 **5**
- **MRInstaller**コンポーネントを持つ物理ホストの名前を指定します。 **6**
- **MRInstaller**コンポーネントを持っているホストのORACLE\_HOME\_NAMEに値を指定します。 **7**

<span id="page-37-0"></span>「**Run Plan (includes preflight)**」をクリックします。 **8**

#### ▼ エンタープライズ関連のトポロジを開始する

システムが突然停止したり、ほかのイベントで J2EE & Web Cache トポロジまたは J2EE & Web Cache with Identity Management トポロジが停止したりした場合、これらのトポロジは プラグインで起動できます。

J2EE & Web Cache トポロジまたは J2EE & Web Cache with Identity Management トポロジを起 動すると、一番上のレベルのコンポーネントは、従属する下位コンポーネントの状態を チェックします。下位コンポーネントが起動されていない場合、起動コントロールが下 位コンポーネントを起動します。

注 **–** Business Intelligence and Forms トポロジと Portal and Wireless トポロジの場合、個々のコ ンポーネントを別々に起動する必要があります。特に、BIInstaller または PWInstaller コンポーネントに加えて、特定の J2EESSOInstaller および J2EESSONWCInstaller コンポー ネントを起動する必要があります。

- **N1 SPS**ブラウザインタフェースの「**Application Deployment**」セクション **1** で「**Components**」をクリックします。
- 必要な場合は「**Change Folder**」を選択し、/com/sun/oracle10g\_ASに移動します。 **2**
- 「**Components**」ページで、起動するJ2EESSOInstallerまたはJ2EESSONWCInstallerコン ポーネントをクリックします。 **3**
- コンポーネントプロシージャーに従って**Start**コントロールを実行します。 **4**
- コンポーネントを起動する物理ホストを選択します。 **5**
- 「**Run Plan (includes preflight)**」をクリックします。 **6**

## アプリケーションサーバーインスタンスの管理

このセクションでは、アプリケーションサーバーインスタンス用のサービスについて説 明します。

- <span id="page-38-0"></span>▼ アプリケーションサーバーインスタンスを起動す る
- **N1 SPS**ブラウザインタフェースの「**Common Tasks**」セクションで「**Oracle App Server 10g**」 **1** を選択します。
- 「**Oracle App Server 10g Common Tasks**」ページの「**Application Server Instance Management**」 セクションで「**Start**」をクリックします。 **2**
- 「**Plans Details**」ページで「**Run**」をクリックします。 **3**
- 起動するアプリケーションサーバーインスタンスと関連付けられている仮想ターゲット **4** ホストを選択します。

ヒント**–**いくつかのアプリケーションサーバーを同時に起動する場合は、複数のホストを 選択します。

- ターゲットホストセットが選択されていないか確認します。 **5** ターゲットホストセットの前のチェックボックスにはチェックを入れないでください。 チェックが入っていると、プランはホストセットに加えて、以前の手順で選択したホス トにあるすべてのアプリケーションサーバーインスタンスを起動しようとします。
- 「**Run Plan (includes preflight)**」をクリックします。 プランの実行の終了時には、すべてのアプリケーションサーバーが動作しています。 **6**
- ▼ アプリケーションサーバーインスタンスを停止す る
- **N1 SPS**ブラウザインタフェースの「**Common Tasks**」セクションで「**Oracle App Server 10g**」 **1** を選択します。
- 「**Oracle App Server 10g Common Tasks**」ページの「**Application Server Instance Management**」 セクションで「**Stop**」をクリックします。 **2**
- 「**Plans Details**」ページで「**Run**」をクリックします。 **3**
- 停止するアプリケーションサーバーインスタンスと関連付けられている仮想ターゲット **4** ホストを選択します。

<span id="page-39-0"></span>ヒント**–**いくつかのアプリケーションサーバーを同時に停止する場合は、複数のホストを 選択します。

- ターゲットホストセットが選択されていないか確認します。 **5** ターゲットホストセットの前のチェックボックスにはチェックを入れないでください。 チェックが入っていると、プランはホストセットに加えて、以前の手順で選択したホス トにあるすべてのアプリケーションサーバーインスタンスを停止しようとします。
- 「**Run Plan (includes preflight)**」をクリックします。 **6** プランの実行の終了時には、すべてのアプリケーションサーバーが停止しています。

#### ▼ **OC4J**インスタンスを作成する

OC4J (Oracle Application Server Containers for J2EE) インスタンスは J2EE アプリケーション をサポートします。この作業の終了時には、OC4J インスタンスがアプリケーションサー バーに作成されています。

- **N1 SPS**ブラウザインタフェースの「**Common Tasks**」セクションで「**Oracle App Server 10g**」 **1** を選択します。
- 「**Oracle App Server 10g Common Tasks**」ページの「**Application Server Instance Management**」 セクションで「**Create OC4J**」をクリックします。 **2**
- 「**Plans Details**」ページで「**Run**」をクリックします。 **3**
- 新しい変数セットを作成する場合は、「**Plan Parameters**」テーブルの**Oc4jInstance**コン **4** ポーネント行セクションにある「**Select from List**」をクリックします。
- 「**Create Set**」をクリックします。 **5**
- この変数セットの名前を入力します。 **6**
- 変数instanceNameの値を定義します。 **7**

注 **–**同じアプリケーションサーバーに作成する 2つのOC4Jインスタンスに同じ名前を付 けることはできません。アプリケーションサーバーに常に存在する OC4J インスタンスに はデフォルト値 (ホーム) が使用されます。したがって、変数の値は常に再定義する必要 があります。

この変数セットを保存し、選択します。それによって、プランの実行でこの変数セット **8** が常に使用されます。

<span id="page-40-0"></span>**OC4JInstance**コンポーネントを作成する**Oc4jHolderHT**仮想ターゲットホストを選択しま **9** す。

ヒント**–**いくつかのホストにインスタンスを同時に作成する場合は、複数のホストを選択 します。

- ターゲットホストセットが選択されていないか確認します。 **10** ターゲットホストセットの前のチェックボックスにはチェックを入れないでください。 チェックが入っていると、プランはこのホストセットに加えて、前の手順で選択したホ ストにインストールしようとします。
- 「**Run Plan (includes preflight)**」をクリックします。 プランの実行の終了時には、ターゲットの個々の Oc4jHolderHT 仮想ホストに、先ほど定 義した名前の OC4JInstance コンポーネントが追加でインストールされています。 **11**

#### ▼ すべての**OC4J**インスタンスを表示する

- **N1 SPS**ブラウザインタフェースの「**Common Tasks**」セクションで「**Oracle App Server 10g**」 **1** を選択します。
- 「**Oracle App Server 10g Common Tasks**」ページの「**Application Server Instance Management**」 セクションで「**View All OC4Js**」をクリックします。 インストール済みのすべてのインスタンスが表示されます。 **2**

#### ▼ **OC4J**インスタンスを削除する

- **N1 SPS**ブラウザインタフェースの「**Application Deployment**」セクション **1** で「**Components**」をクリックします。
- 必要な場合は「**Change Folder**」を選択し、/com/sun/oracle10g\_ASに移動します。 **2**
- **Oc4jInstance**をクリックします。 **3**
- コンポーネントプロシージャーに従ってデフォルトのアンインストールを実行します。 **4**
- 削除する**Oc4jInstance**コンポーネントを選択します。 **5**

注**–**ホームインスタンスを削除することはできません。

# <span id="page-41-0"></span>**OracleApplication Server**クラスタの管理

この節では、クラスタ管理の機能について説明します。ファイルベースクラスタは、 Oracle App Server インスタンスのファイルベースリポジトリをクラスタリポジトリとして 割り当てることによって作成されます。Oracle App Server インスタンスがクラスタに参加 すると、そのインスタンスは自分独自のリポジトリの使用を停止し、クラスタリポジト リの使用を開始します。結果として、前のインスタンスはすぐに、クラスタリポジトリ に記述されている構成を採用します。

クラスタは 1 つまたは複数の J2EEInstaller コンポーネントからなります。1 つのクラスタ 内では、1 つの J2EEInstaller コンポーネントがクラスタマスターであり、それ以外の J2EEInstaller コンポーネントはクラスタのメンバーです。クラスタマスターであるインス タンスには、その仮想ホストに ClusterMaster と呼ばれるコンポーネントがインストール されます。同じように、クラスタのメンバーである J2EEInstaller コンポーネントには、 ClusterMember コンポーネントがインストールされます。

### ▼ クラスタを作成する

この作業の終了時には、次の変更が行われています。

- ターゲットのインスタンスがクラスタです。
- 1つの ClusterMaster コンポーネントが選択した仮想ホストにインストールされます。
- クラスタを作成する場合には、J2EEInstaller コンポーネントがあらかじめインストール されていなければなりません。詳細は、27 ページの「[J2EE and Web Cache](#page-26-0) トポロジを配備 [する」を](#page-26-0)参照してください。 始める前に
	- **N1 SPS**ブラウザインタフェースの「**Common Tasks**」セクションで「**Oracle App Server 10g**」 **1** を選択します。
	- 「**Oracle App Server 10g Common Tasks**」ページの「**Cluster Management**」セクション で「**Create**」をクリックします。 **2**
	- 「**Plans Details**」ページで「**Run**」をクリックします。 **3**
	- ターゲットにする仮想ホストを選択します。 **4** ホストは ClusterHostSet のメンバーでなければなりません。さらに、ホストには、 ClusterMaster コンポーネントか ClusterMember コンポーネントが含まれていなければなり ません。複数の仮想ホストを選択できます。
- <span id="page-42-0"></span>ターゲットホストセットが選択されていないか確認します。 **5** ターゲットホストセットの前のチェックボックスにはチェックを入れないでください。 チェックが入っていると、プランはこのホストセットに加えて、前の手順で選択したホ ストにインストールしようとします。
- 「**Run Plan (includes preflight)**」をクリックします。 **6**
- ▼ **J2EEInstaller**コンポーネントを既存のクラスタに 追加する

この作業の終了時には、次の変更が行われています。

- ターゲットインスタンスはクラスタのメンバーです。
- 1つの ClusterMember コンポーネントが選択した仮想ホストにインストールされま す。
- この時点で、このインスタンスとはクラスタに属しているため、Oc4iHolder コンポー ネントとそのすべての Oc4jInstance コンポーネントは削除されます。
- OC4Jインスタンスおよび任意のクラスタメンバーのアプリケーションは、 ClusterMaster コンポーネントを保持するアプリケーションサーバーインスタンスに属 する Oc4jHolder コンポーネントにインストールされているコンポーネントによって表 されます。
- J2EEInstaller コンポーネントをクラスタに割り当てる場合は、そのクラスタがすでに存在 していなければなりません。42 [ページの「クラスタを作成する」を](#page-41-0)参照してください。 始める前に
	- **N1 SPS**ブラウザインタフェースの「**Common Tasks**」セクションで「**Oracle App Server 10g**」 **1** を選択します。
	- 「**Oracle App Server 10g Common Tasks**」ページの「**Cluster Management**」セクション で「**Join**」をクリックします。 **2**
	- 「**Plans Details**」ページで「**Run**」をクリックします。 **3**
	- 「**Plans Details Run**」ページで、ターゲットにする仮想ホストを選択します。 ホストは ClusterHostSet のメンバーでなければなりません。さらに、ホストには、 ClusterMaster コンポーネントか ClusterMember コンポーネントが含まれていなければなり ません。複数の仮想ホストを選択できます。 **4**
- <span id="page-43-0"></span>ターゲットホストセットが選択されていないか確認します。 **5** ターゲットホストセットの前のチェックボックスにはチェックを入れないでください。 チェックが入っていると、プランはこのホストセットに加えて、前の手順で選択したホ ストにインストールしようとします。
- 参加するクラスタのClusterMasterを含む**J2EEInstaller**コンポーネントのORACLE\_HOME\_NAME **6** に対する値を入力します。
- **ClusterMaster**コンポーネントがインストールされている物理ホストの名前を入力します。 **7**
- 「**Run Plan (includes preflight)**」をクリックします。 **8**

#### ▼ J2EEInstaller コンポーネントをクラスタから削除 する

Oracle App Server インスタンスをクラスタから削除するとき、そのクラスタリポジトリは そのインスタンスのファイルベースリポジトリにコピーされます。この時点から、その インスタンスは独自のリポジトリを使用するようになります。また、このインスタンス に発行された OC4J インスタンスまたはアプリケーションを変更するためのコマンドは、 このインスタンスだけに影響するようになります。

この作業の終了時には、次の変更が行われています。

- ターゲットインスタンスはクラスタのメンバーではありません。
- 選択した仮想ホストから、1つの ClusterMember コンポーネントがアンインストール されます。
- クラスタを削除されたインスタンスには、1 つの Oc4jHolder インスタンスがインス トールされます。
- Oc4jHolder コンポーネントによって、1 つの Oc4jHolderHT 仮想ホストが作成されま す。
- Oc4jHolderHT 仮想ホストには、1つの Oc4jInstance (ホーム) がインストールされま す。

注**–**クラスタから削除されるアプリケーションサーバーインスタンスは、クラスタに配備 されていたすべての OC4J インスタンスおよびアプリケーションのコピーを継承します。 N1 SPS 制限はこの変更を表せないため、このインスタンスは Oracle アプリケーションと 同期がとれなくなります。ホーム OC4JInstance は作成されますが、クラスタのほかの OC4J インスタンスや、それらのインスタンスが持つアプリケーションはなくなります。 このコンポーネントと Oracle の同期をとり直すには、プランを実行するときに、 markOnly インストールを使用するか、full Install パラメータを false に設定する必要があ ります。

- <span id="page-44-0"></span>J2EEInstaller コンポーネントをクラスタから削除する場合は、そのコンポーネントがクラ スタのメンバーである必要があります。43 ページの「J2EEInstaller [コンポーネントを既存](#page-42-0) [のクラスタに追加する」を](#page-42-0)参照してください。 始める前に
	- **N1 SPS**ブラウザインタフェースの「**Common Tasks**」セクションで「**Oracle App Server 10g**」 **1** を選択します。
	- 「**Oracle App Server 10g Common Tasks**」ページの「**Cluster Management**」セクション で「**Leave**」をクリックします。 **2**
	- 「**Plans Details**」ページで「**Run**」をクリックします。 **3**
	- 「**Plans Details Run**」ページで、クラスタから削除する仮想ホストを選択します。 ホストは ClusterHostSet のメンバーでなければなりません。さらに、ホストには、 ClusterMaster コンポーネントか ClusterMember コンポーネントが含まれていなければなり ません。複数の仮想ホストを選択できます。 **4**
	- ターゲットホストセットが選択されていないか確認します。 **5** ターゲットホストセットの前のチェックボックスにはチェックを入れないでください。 チェックが入っていると、プランはこのホストセットに加えて、前の手順で選択したホ ストからコンポーネントを削除しようとします。
	- 「**Run Plan (includes preflight)**」をクリックします。 **6**

### ▼ クラスタマスターを表示する

- **N1 SPS**ブラウザインタフェースの「**Common Tasks**」セクションで「**Oracle App Server 10g**」 **1** を選択します。
- 「**Oracle App Server 10g Common Tasks**」ページの「**Cluster Management**」セクション で「**View Masters**」をクリックします。 **2**

インストールされている ClusterMaster コンポーネントのリストが表示されます。各コン ポーネントは別々のクラスタに対応しています。

# ▼ クラスタメンバーを表示する

**N1 SPS**ブラウザインタフェースの「**Common Tasks**」セクションで「**Oracle App Server 10g**」 **1** を選択します。

<span id="page-45-0"></span>「**Oracle App Server 10g Common Tasks**」ページの「**Cluster Management**」セクション で「**View Members**」をクリックします。 **2**

インストールされている ClusterMember コンポーネントのリストが表示されます。各コン ポーネントは、クラスタのメンバーである J2EEInstaller コンポーネントに対応していま す。

#### ▼ クラスタを削除する

クラスタを削除する場合は、まず、そのクラスタのすべてのメンバーを削除する必要が あります。それには、前の節で説明した手順を参照してください。クラスタのメンバー がなくなったら、次の手順でクラスタを削除します。

- **N1 SPS**ブラウザインタフェースの「**Application Deployment**」セクション **1** で「**Components**」をクリックします。
- 必要な場合は「**Change Folder**」を選択し、/com/sun/oracle10g\_ASに移動します。 **2**
- 「**ClusterMaster**」をクリックします。 **3**
- コンポーネントプロシージャーに従ってデフォルトのアンインストールを実行します。 **4**
- 削除する**ClusterMaster**コンポーネントを選択します。 **5**

# エンタープライズアプリケーションの使用法

「Oracle App Server 10g Common Tasks」ページでは、Oracle エンタープライズアプリケー ションの取得と配備を行うことができます。

### ▼ **EnterpriseApplication (EAR )**ファイルを取得する

- **N1 SPS**ブラウザインタフェースの「**Common Tasks**」セクションで「**Oracle App Server 10g**」 **1** を選択します。
- 「**Oracle App Server 10g Common Tasks**」ページの「**Enterprise Applications (EARs)**」セク ションで「**Create New**」をクリックします。 **2**
- 取得したコンポーネントの名前を入力します。 **3**

<span id="page-46-0"></span>注**–**取得したファイルを格納する場所へのパスを指定することができます。プラグインの デフォルトフォルダ ( /com/sun/Oracle AS 10g) は読み取り専用のディレクトリです。

- **(**省略可能**)**コンポーネントのラベルを入力します。 **4**
- **(**省略可能**)**コンポーネントの記述を入力します。 **5**
- このエンタープライズアプリケーションがある**Oracle**管理サーバーを選択します。 **6**
- ファイルシステムをブラウズして、取得するエンタープライズアプリケーションを見つ **7** けます。

ヒント **–**必ずEARファイルの一番上を選択してください。それにより、エンタープライズ アプリケーションに属するすべてのファイルが包含されます。たとえば、Oracle がアプ リケーション設定を維持する XMLファイルなどです。

- 「**Check-in SelectedItem**」をクリックします。 **8**
- チェックインページの情報を確認してから「**Continue to Check-in**」をクリックします。 **9**
- ▼ エンタープライズアプリケーションを配備する
- **N1 SPS**ブラウザインタフェースの「**Common Tasks**」セクションで「**Oracle App Server 10g**」 **1** を選択します。
- 「**Oracle App Server 10g Common Tasks**」ページの「**Enterprise Applications (EARs)**」セク ションで「**View All**」をクリックします。 **2**
- 必要な場合は「**Change Folder**」を選択してから、取得したファイルが格納されている **3** ディレクトリへ移動します。
- 配備するコンポーネントの名前をクリックします。 **4**

### **Web**アプリケーションの使用法

「Oracle App Server 10g Common Tasks」ページでは、Oracle Web アプリケーションの取得 と配備を行うことができます。

#### <span id="page-47-0"></span>▼ **WebApplication (WAR)**ファイルを取得する

- **N1 SPS**ブラウザインタフェースの「**Common Tasks**」セクションで「**Oracle App Server 10g**」 **1** を選択します。
- 「**Oracle App Server 10g Common Tasks**」ページの「**Web Applications (WARs)**」セクション で「**Create New**」をクリックします。 **2**
- 取得したコンポーネントの名前を入力します。 **3**

注**–**取得したファイルを格納する場所へのパスを指定することができます。プラグインの デフォルトフォルダ ( /com/sun/Oracle AS 10g) は読み取り専用のディレクトリです。

- **(**省略可能**)**コンポーネントのラベルを入力します。 **4**
- **(**省略可能**)**コンポーネントの記述を入力します。 **5**
- この**Web**アプリケーションがある**Oracle**管理サーバーを選択します。 **6**
- ファイルシステムをブラウズして、取得する**Web**アプリケーションを見つけます。 **7**

ヒント **–**必ずWARファイルの一番上を選択してください。それにより、Webアプリケー ションに属するすべてのファイルが包含されます。たとえば、Oracle がアプリケー ション設定を維持する XMLファイルなどです。

- 「**Check-in SelectedItem**」をクリックします。 **8**
- チェックインページの情報を確認してから「**Continue to Check-in**」をクリックします。 **9**

### データソースの作成と編集

- ▼ データソースを取得する
- **N1 SPS**ブラウザインタフェースの「**Common Tasks**」セクションで「**Oracle App Server 10g**」 **1** を選択します。
- 「**Oracle App Server 10g Common Tasks**」ページの「**Data Source**」セクションで「**Create New**」をクリックします。 **2**

<span id="page-48-0"></span>取得したコンポーネントの名前を入力します。 **3**

注**–**取得したファイルを格納する場所へのパスを指定することができます。プラグインの デフォルトフォルダ ( /com/sun/Oracle AS 10g) は読み取り専用のディレクトリです。

- **(**省略可能**)**コンポーネントのラベルを入力します。 **4**
- **(**省略可能**)**コンポーネントの記述を入力します。 **5**
- このデータソースがある**Oracle**管理サーバーを選択します。 **6**
- **7** ファイルシステムをブラウズして、取得するデータソースを見つけます。

ヒント **–**必ずWARファイルの一番上を選択してください。これにより、データソースの うちのすべてのファイルが取得されます。

- 「**Check-in SelectedItem**」をクリックします。 **8**
- チェックインページの情報を確認してから「**Continue to Check-in**」をクリックします。 **9**

▼ データソースを変更する

- **N1 SPS**ブラウザインタフェースの「**Common Tasks**」セクションで「**Oracle App Server 10g**」 **1** を選択します。
- 「**Oracle App Server 10g common tasks**」ページの「**Data Source**」セクションで「**View**」をク リックします。 **2**

### コンポーネントタイプ

Oracle App Server 10g プラグインには、いくつかのコンポーネントタイプがあります。こ れらのコンポーネントを使用すれば、一般的な Oracle Application Server コンポーネントの 多くを簡単にモデル化したり、インストール、アンインストール、エクスポート、ス ナップショットといった動作を特定のリソースと自動的に関連付けることができます。 コンポーネントタイプの多くは、サーバーやクラスタの作成や管理を行うときにこのソ フトウェアによって使用されます。これらのコンポーネントを直接処理することはほと んどありません。

- エンタープライズアプリケーション (EAR)
- Web アプリケーション (WAR)
- ClusterMaster
- ClusterMember
- IDInstaller
- J2EEInstaller
- J2EESSOInstaller
- J2EESSONWCInstaller
- MRInstaller
- PWInstaller
- Oc4jHolder
- Oc4jInstance

#### <span id="page-50-0"></span>**E**

EAR, 取得, [46-47](#page-45-0)

#### **J**

JAR ファイル, [19](#page-18-0) Java アーカイブ, 「JAR ファイル」を参照

#### **R**

rhosts, [24](#page-23-0)

#### **W**

WAR, 取得, [48](#page-47-0) Web アプリケーション, 取得, [48](#page-47-0) Web アプリケーションの取得, [48](#page-47-0)

え エージェント, [24](#page-23-0) エンタープライズアプリケーション, 取得, [46-47](#page-45-0) エンタープライズアプリケーションの取得, [46-47](#page-45-0)

く クラスタ, 用のリモートシェル, [24](#page-23-0) た タイムアウト, [24](#page-23-0)

て データソース, 取得, [48-49](#page-47-0) データソースの取得, [48-49](#page-47-0)

#### は 配備サーバーの要件, [14](#page-13-0)

#### ふ

プラグイン インポート, [21-22](#page-20-0) 構成, [22-24](#page-21-0) 内容, [13-14](#page-12-0) 配備サーバーの要件, [14](#page-13-0) プラグインのインポート, [21-22](#page-20-0) プラグインの構成, [22-24](#page-21-0) プラグインファイル インポート, [21-22](#page-20-0) 場所, [19](#page-18-0)

り リモートエージェント, [24](#page-23-0) リモートシェル, [24](#page-23-0)